# 目录

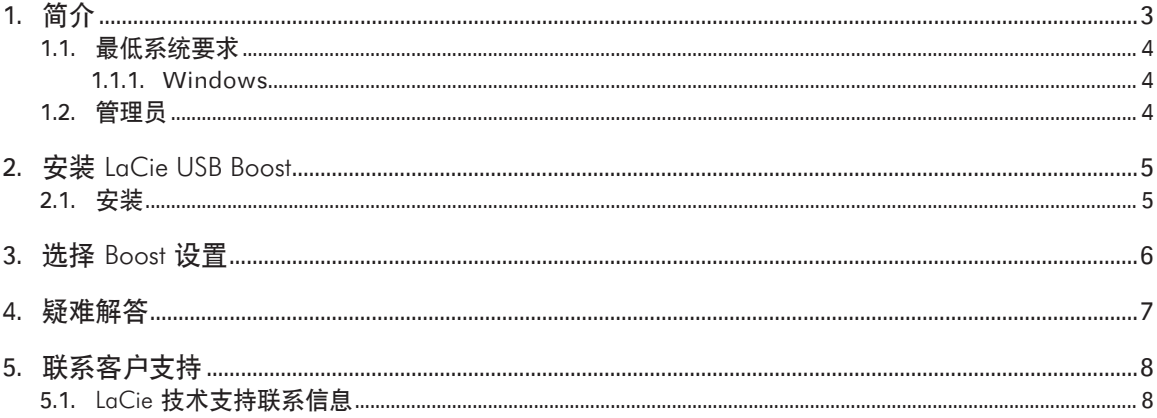

#### 版权

版权所有 © 2009 LaCie。 保留所有权 利。 未经 LaCie 事先书面许可,不得以 任何形式或方式(包括电子、机械、影 印、录制或其他手段)复制、传播本出 版物的任何部分,或将其存储于检索系 统。

#### 商标

Apple、Mac、Mac OS 和 Macintosh 是 Apple Inc. 的注册商 标。Microsoft、Windows 2000、Windows XP、Windows Vista 和 Windows 7 是 Microsoft Corporation 的注 册商标。 本手册提及的其他商标均为其 各自所有者的财产。

#### 变更

本文档中的材料仅供参考,如有变更, 恕不另行通知。 LaCie 已于本文档的准 备过程中做出合理的努力来确保文档的 准确性,但是 LaCie 不承担由于本文档 中的错误或疏漏,或由于使用本文档包 含的信息而引起的相关责任。 LaCie 保 留完全更改或修改产品设计或产品手册 的权利,且不承担向任何人通知此类修 改和更改的义务。

# <span id="page-2-0"></span>1. 简介

感谢您选择安装 LaCie USB Boost。 The LaCie USB Boost 驱动程 序简单易用, 可将 USB 2.0 的传输速率提高达 33% !

安装该驱动程序后,您可以选择以正常速度运行,就像使用标准 的 USB 驱动程序一样,也可以加速运行,加快 LaCie USB 硬 盘的运行速度。

重要说明: LaCie USB Boost 与某些特定的 LaCie 硬盘驱动器兼 容。 请访问 [www.](http://www.lacie.com)LaCie.com 以查看您的驱动器是否与 LaCie USB Boost 兼容。 请在我们的产品列表中搜索您的驱动器, 并注 意产品页面上是否列有 USB Boost 图标。

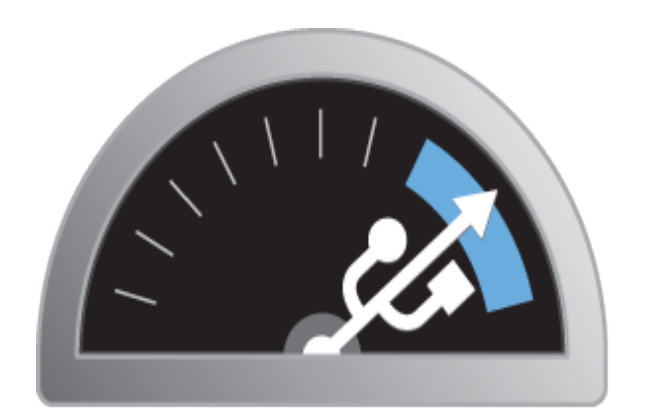

# **USB BOOST**

快速链接

### 单击下列其中一个主题:

- ✦ 安装 LaCie [USB Boost](#page-4-1)
- ✦ [选择 Boost 设置](#page-5-1)
- ✦ [疑难解答](#page-6-1)

## <span id="page-3-1"></span><span id="page-3-0"></span>1.1. 最低系统要求

## 1.1.1. Windows

- ✦ Windows XP(32 位和 64 位)
- ◆ Windows Vista 和 Windows 7, 仅限 32 位版本
- ✦ 高速 USB 2.0

重要说明: LaCie USB Boost 与 Macintosh 和 Linux 操作系统 不兼容, 也与 64 位版本的 Windows Vista 和 Windows 7 不 兼容。

## 1.2. 管理员

为了安装 USB Boost 驱动程序, 您必须拥有计算机的管理权限。

# <span id="page-4-1"></span><span id="page-4-0"></span>2. 安装 LaCie USB Boost

## 2.1.安装

- 1. 在您新购买的硬盘驱动器的 LaCie Utilities 文件夹中找到 USB Boost 图标。 您也可以从 LaCie 网站下载该驱动程序: http://www.LaCie[.com/support/drivers/driver.](http://www.lacie.com/support/drivers/driver.htm?id=10139) [htm?id=10139](http://www.lacie.com/support/drivers/driver.htm?id=10139)
- 2. 双击 USB Boost Setup.exe 并按提示内容操作。
- 3. 请注意欢迎使用 LaCie USB Boost 安装向导这一窗口。 您 必须接受驱动程序安装条件,才能进入下一步操作。 单 击"Install(安装)"。 ([图 01\)](#page-4-2)
- 4. 过一会儿,安装向导将结束,提示您选择"Done(完 成)"。 ([图 02](#page-4-3))
- 5. 最后一步,安装程序将设置硬件的参数。 ([图 03](#page-4-4)) 图 01

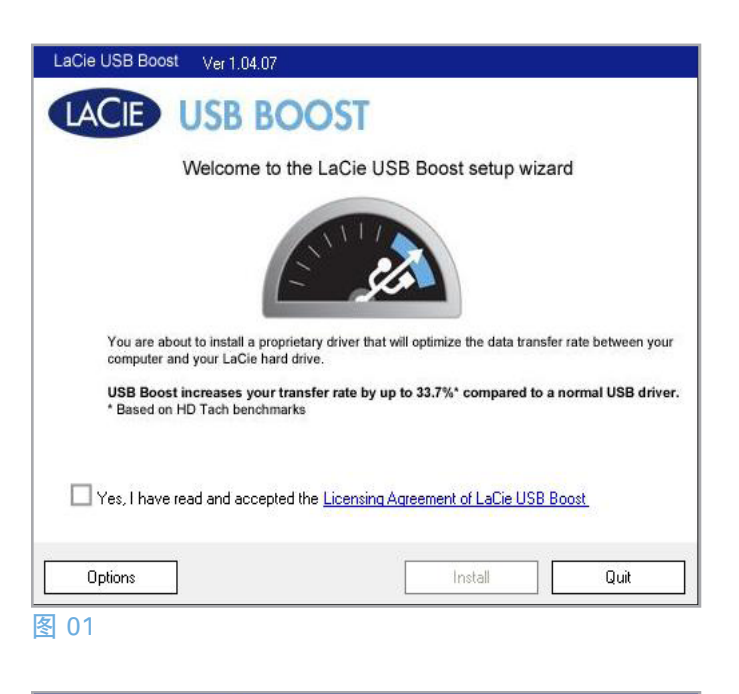

<span id="page-4-2"></span>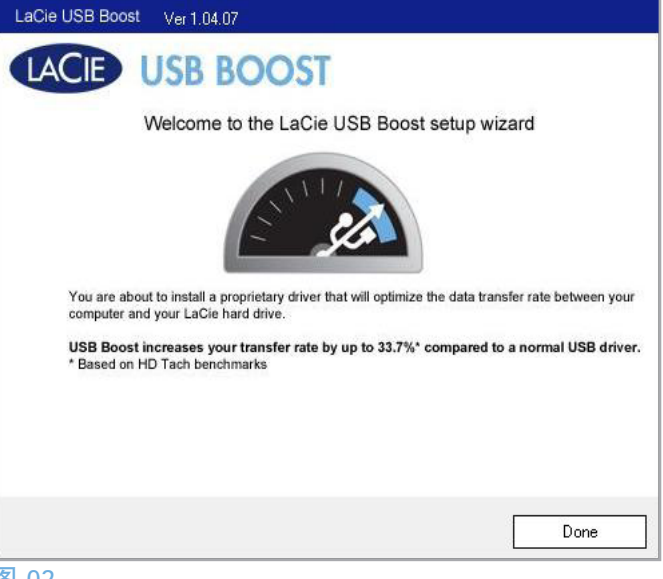

#### <span id="page-4-3"></span>图 02

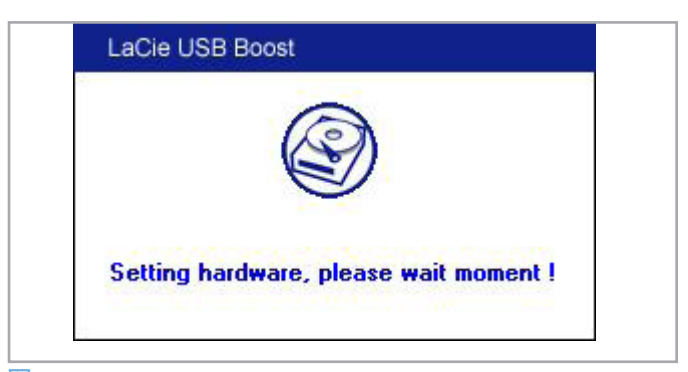

<span id="page-4-4"></span>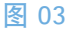

# <span id="page-5-1"></span><span id="page-5-0"></span>3. 选择 Boost 设置

一旦安装 LaCie USB Boost 之后,您就可以选择其运行方式。

- 1. 请注意任务栏中的 USB Boost 图标。 [\(图 04](#page-5-2))
- 2. 右键单击 USB Boost 图标查看其选项。 默认设置 为"Normal(正常)",它表示驱动程序不会执行任何操 作来提高所选 LaCie 硬盘驱动器的速度。 [\(图 05\)](#page-5-3)
- 3. 选择"Turbo(加速)"则可以利用 LaCie USB Boost 提供 的 USB 2.0 加速功能。

重要说明: LaCie 建议您在运行 LaCie USB Boost 不支持的驱动器 时选择"Normal(正常)"。

重要信息: 屏幕截图可能会与您计算机上的界面略有不同,具体 取决于操作系统和个人设置。

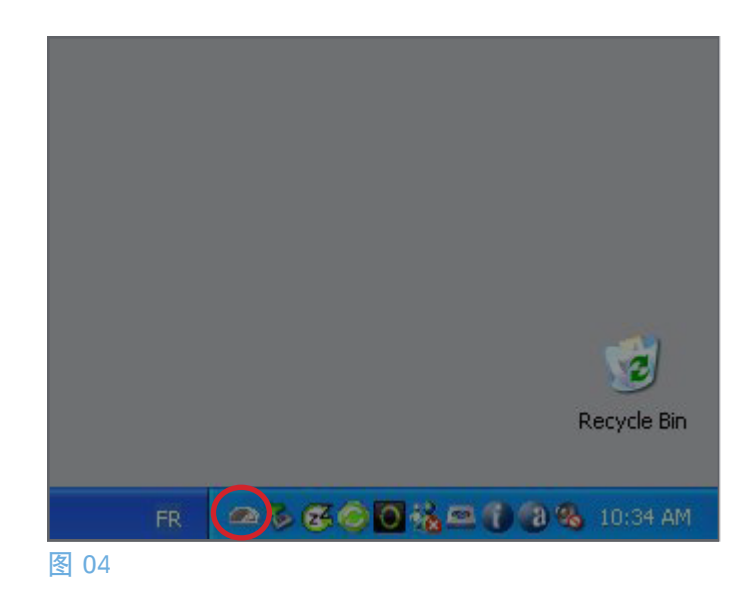

<span id="page-5-2"></span>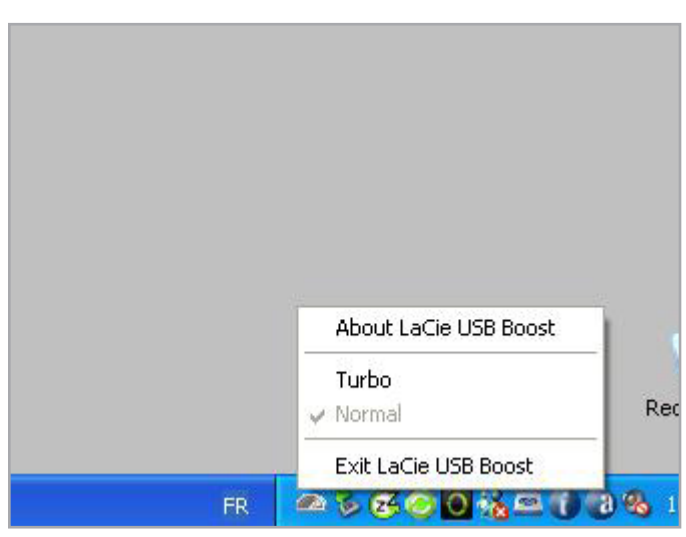

<span id="page-5-3"></span>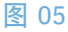

# <span id="page-6-1"></span><span id="page-6-0"></span>4. 疑难解答

如果您在使用该软件时遇到问题,请查看下表。

如果您需要进一步的帮助, 请联系 LaCie 经销商或 LaCie 技术支 持(请参见"[5. 联系客户支持"](#page-7-1)一节获取详细信息)。

## 手册更新

LaCie 尽力为您提供市场上最新、最详尽的《用户手册》。 通过 友好且简单易用的方式,帮助您快速安装并使用新设备的众多功 能,这是我们一贯的宗旨。

如果您的用户手册未能反映出您所购买产品的配置,请查阅我们 的网站以获取最新版本的用户手册。

[www.lacie.com](http://www.lacie.com)

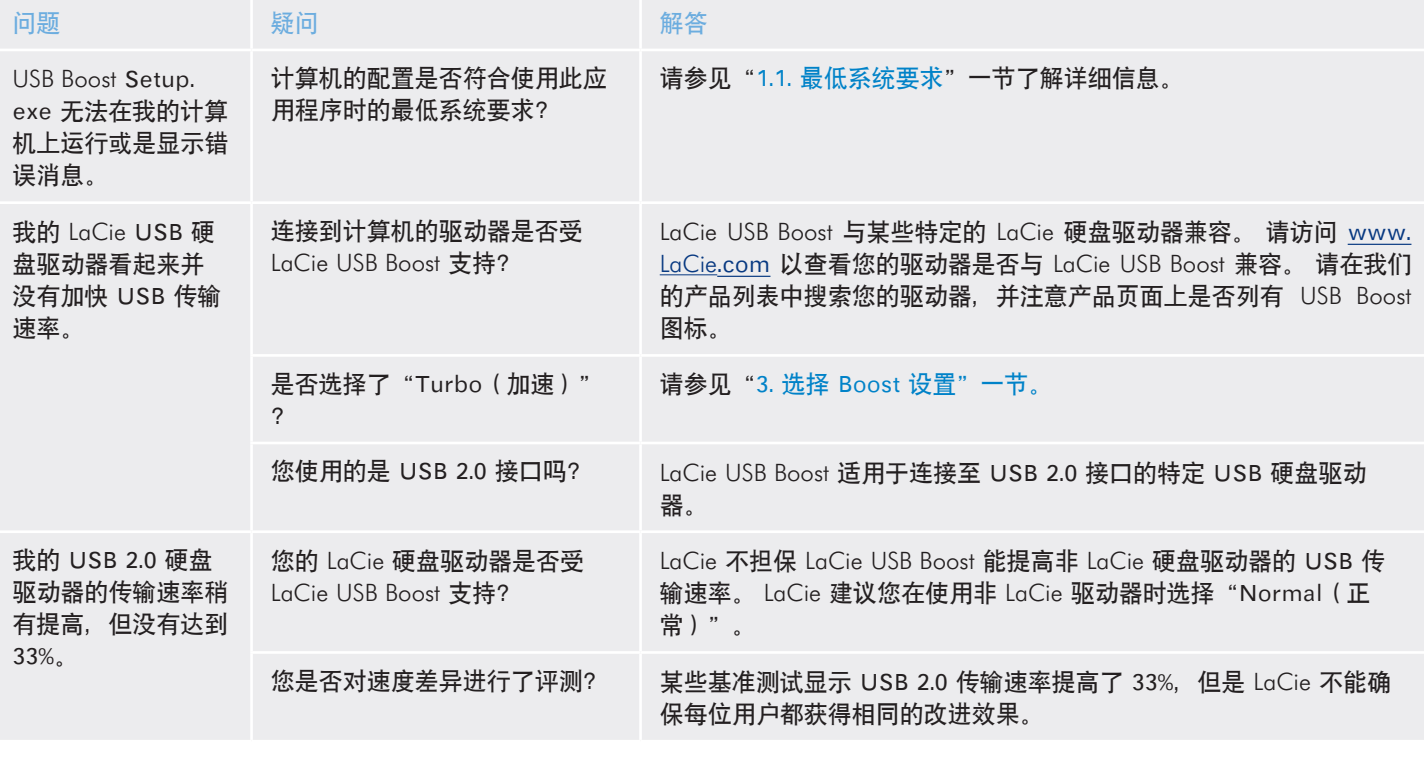

# <span id="page-7-1"></span><span id="page-7-0"></span>5. 联系客户支持

## 5.1.LaCie 技术支持联系信息

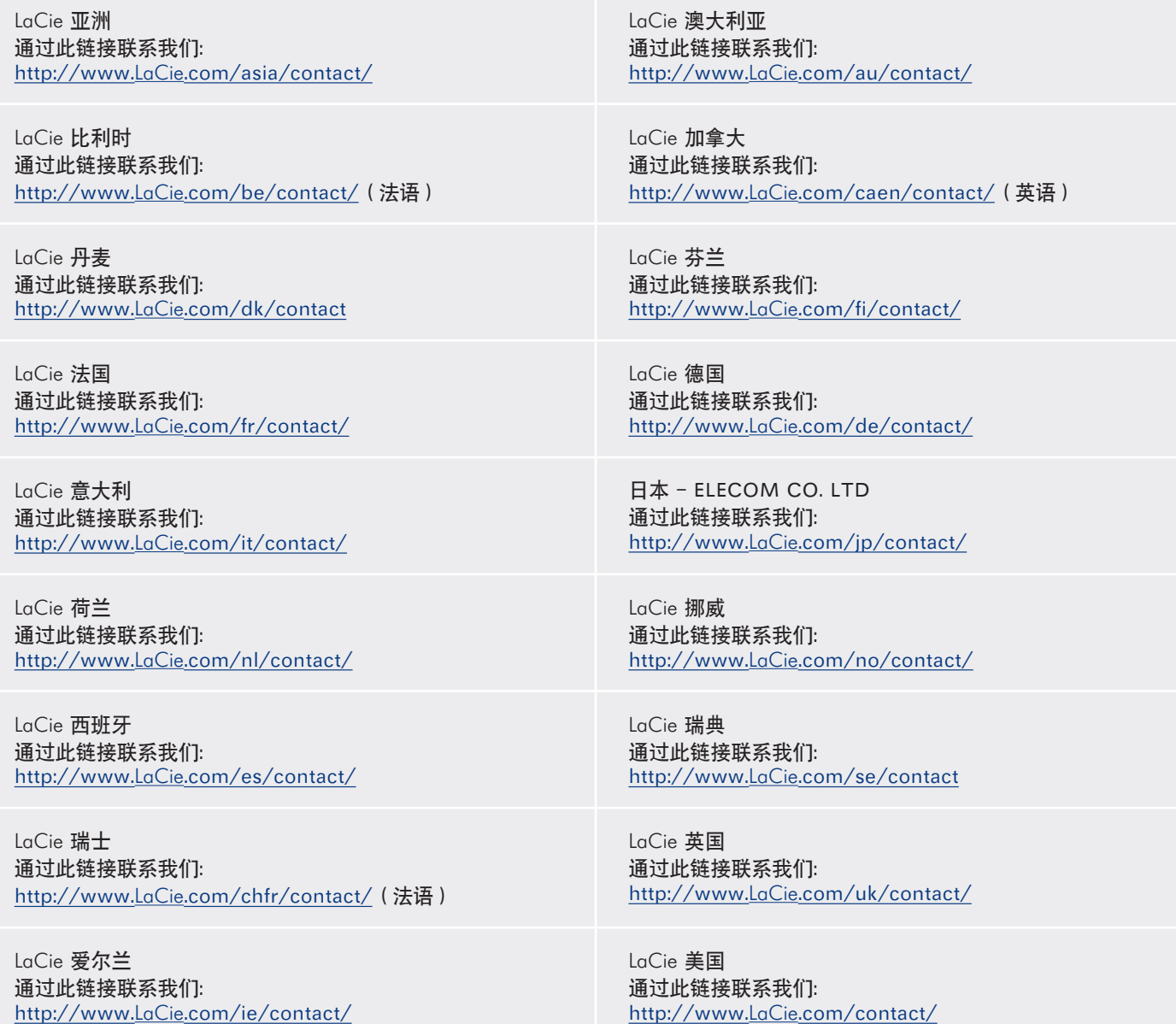

LaCie 国际 通过此链接联系我们: http://www.LaCie[.com/intl/contact/](http://www.lacie.com/intl/contact/)